## Blackboard Learn: Quick Start Guide

How to Enroll into the Grade Level and Core Content Areas

- 1. Direct your browser to **[http://cobbk12.blackboard.com](http://cobbk12.blackboard.com/)**
- 2. In the **Login Here** section:

- Username: **firstname.lastname** (as it appears in your CCSD email) - Password: **teacher** – (please click **Personal Information** to change your password**)**

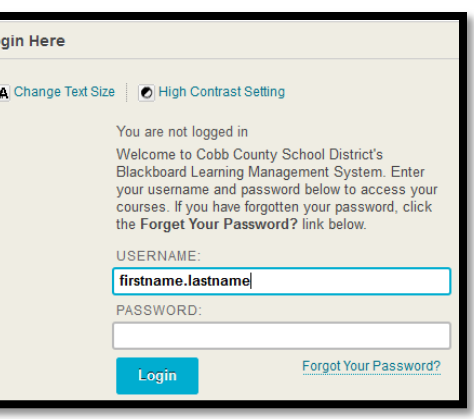

3. Next, click the link of the grade level or content area you would like to enroll.

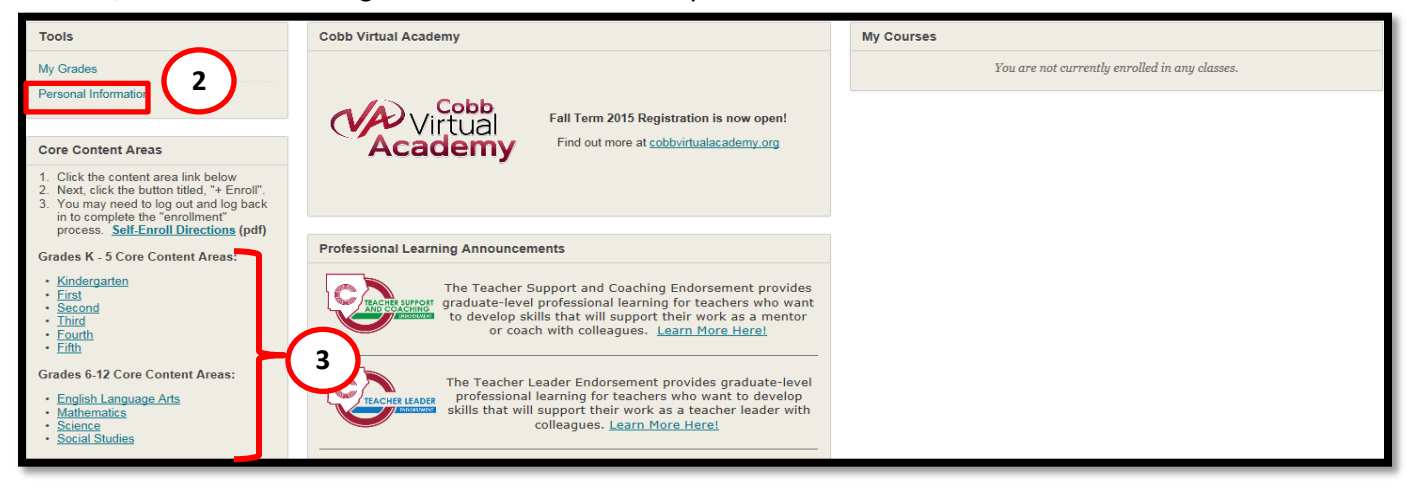

4. Next, click the link titled, "**Click here to enroll**"

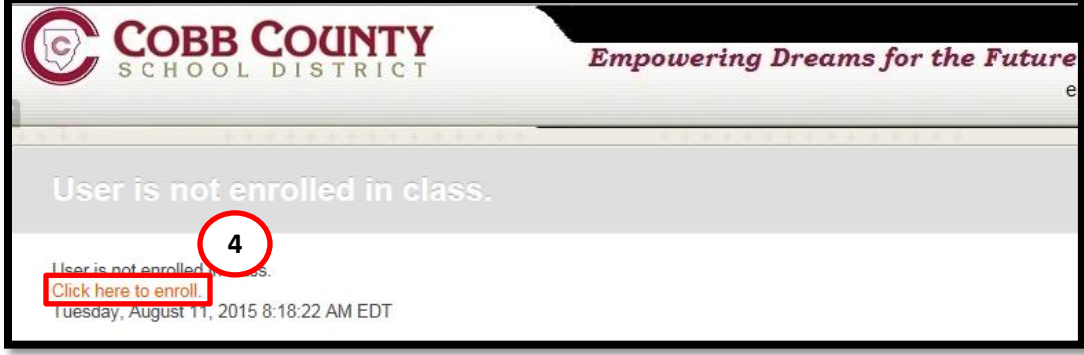

5. Next, click the link titled, **"+ Enroll**"

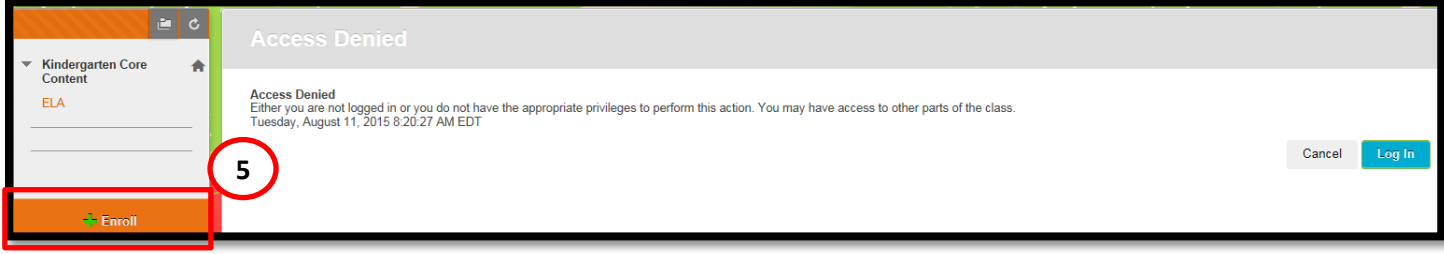

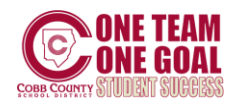

How to Enroll into the Grade Level and Core Content Areas

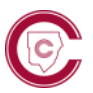

6. Click "**Submit**" to continue the enrollment process.

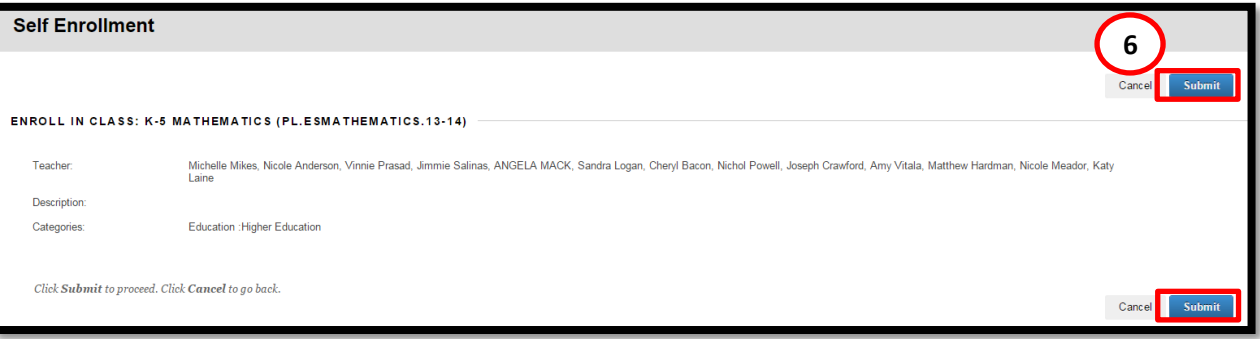

7. Click "**OK**" to continue the enrollment process.

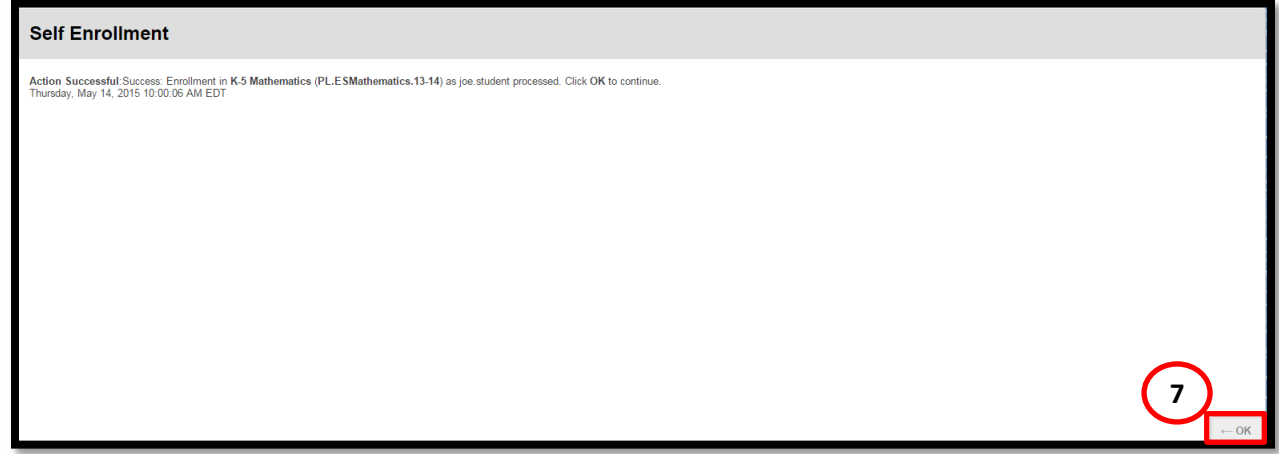

8. To return to the home page of Blackboard Learn, click the link titled, "eLearning@cobb"

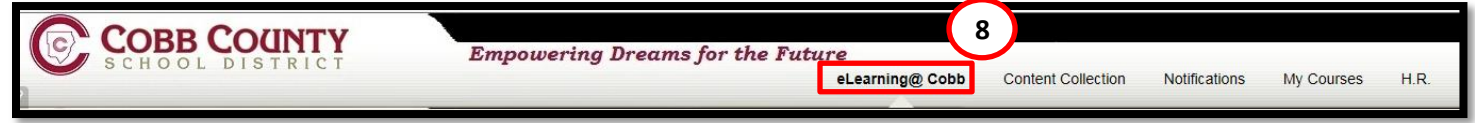

Repeat steps 3-7 to enroll in any additional content area.

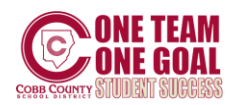